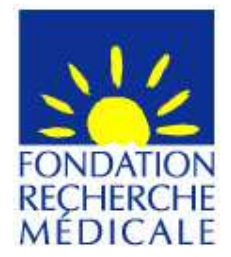

# **Post-Doctorat à l'étranger[notice explicative 2018]**

**A/ Termes de l'appel à projets** 

**Aide individuelle pour la première année d'un stage postdoctoral dans un laboratoire situé à l'étranger**.

# Critères :

• Demandeur : chercheur post-doctorant.

 • Profil du demandeur : chercheur non titulaire d'un poste statutaire, titulaire d'un doctorat en sciences soutenu en France à la date du conseil scientifique (23 mars 2018) et ayant une perspective claire de retour en France après son séjour à l'étranger

 Attention : dans le cas d'un laboratoire d'accueil situé hors de l'Espace Economique Européen (EEE), le demandeur s'il est ressortissant de l'EEE, s'engage à exercer une activité pour une période d'au moins 2 ans en France ou dans l'EEE à l'issue de ses travaux en dehors de l'EEE

- Laboratoire d'origine situé en France
- Laboratoire d'accueil situé à l'étranger

 • Le demandeur peut être déjà installé dans son laboratoire d'accueil à l'étranger, mais pas depuis plus de 3 mois maximum à la date du conseil scientifique (23 mars 2018), ou ne pas être encore installé dans son laboratoire d'accueil à l'étranger.

### Financement :

- Début de l'aide : au plus tard le 31 décembre 2018
- Durée : 1 an, non renouvelable
- Montant : 30 000 €/an, versé au bénéficiaire sous forme de libéralités

Fondation pour la Recherche Médicale – Notice explicative Post-Doctorants à l'étranger – www.frm.org - v.8/12/2017 1/28

### Calendrier :

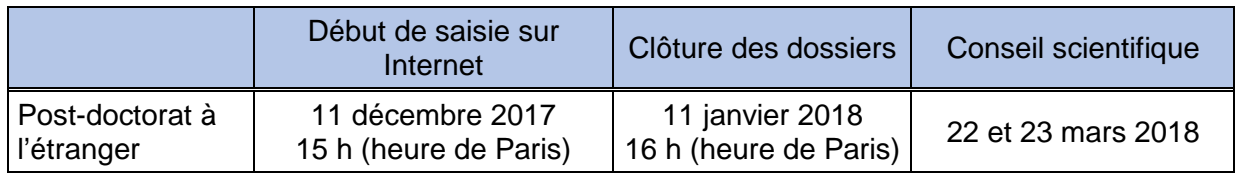

### **Contact FRM :**

# **Madame Fleur SOIROT-MALINE**

fleur.soirot-maline@frm.org – Tél : +33 (0) 1 44 39 75 87

# **B/ Soumettre une demande de financement**

### **1/ Procédure de soumission**

La demande de financement s'effectue en ligne via le nouveau **portail eAwards** de la FRM https://frm.evision.ca/eAwards\_applicant accessible depuis le site web www.frm.org – Espace Chercheurs – Appels à projets FRM - Programme Espoirs de la recherche. La demande de financement se fait exclusivement en ligne. Aucune version papier n'est exigée.

### **2/ Qui fait la demande ?**

La demande est faite par le chercheur post-doctorant qui aura au préalable créé son compte eAwards. Ce compte regroupe des informations personnelles rattachées à une adresse email qui sert à l'authentification.

Il permet d'effectuer des demandes de financement auprès de la FRM et de suivre leur gestion si elles sont acceptées.

 Attention : les comptes créés en 2016 ne sont plus valides. Pour répondre à l'appel à projets 2018, il faut donc obligatoirement se créer un nouveau compte eAwards.

Fondation pour la Recherche Médicale – Notice explicative Post-Doctorants à l'étranger – www.frm.org - v.8/12/2017 2/28

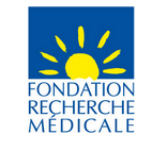

Accueil | Contacts | Aide | Liste de documents

Français  $\vee$ 

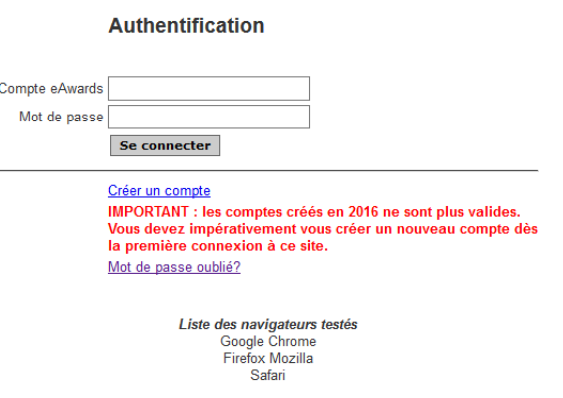

Avis Important

# **3/ Etapes à suivre**

3-1/Création d'un compte eAwards avec CV

Pour créer un nouveau compte, cliquer sur « Créer un compte », lire et accepter les conditions d'utilisation : le formulaire de création de compte eAwards s'affiche.

Différents champs, obligatoires ou non, sont à renseigner.

Fondation pour la Recherche Médicale – Notice explicative Post-Doctorants à l'étranger – www.frm.org - v.8/12/2017 3/28

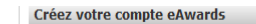

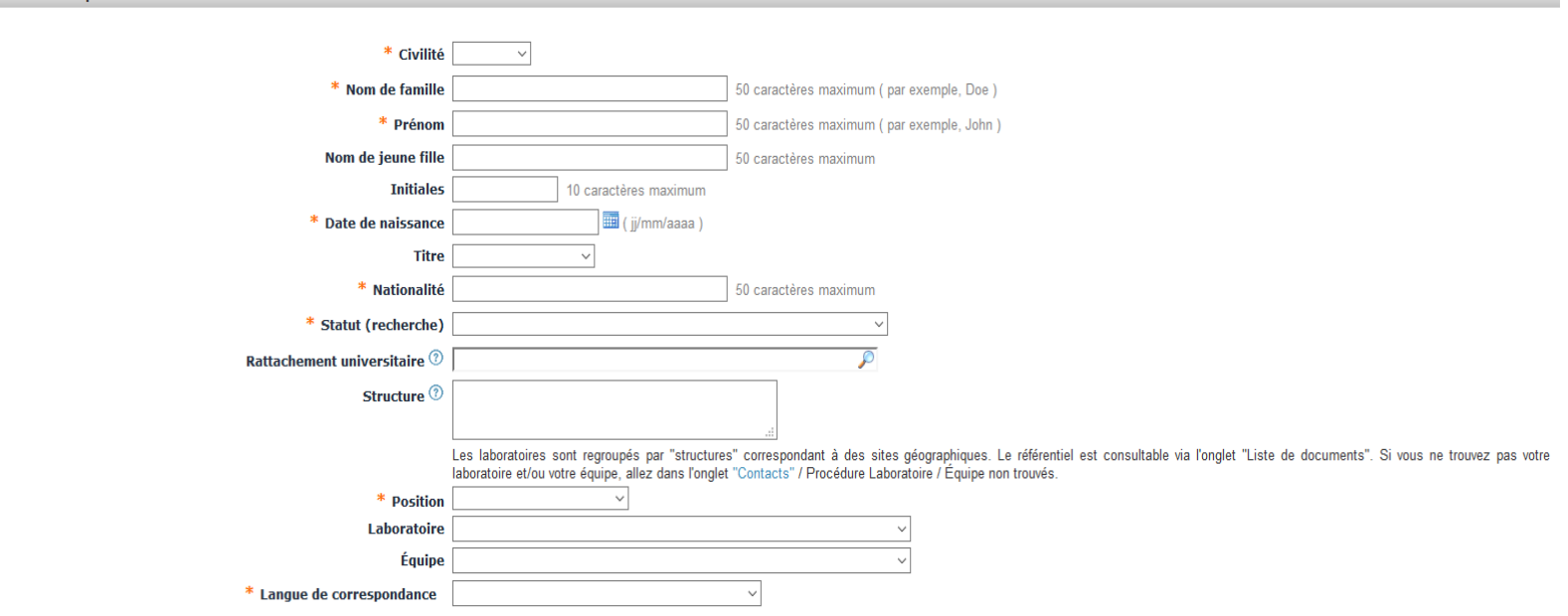

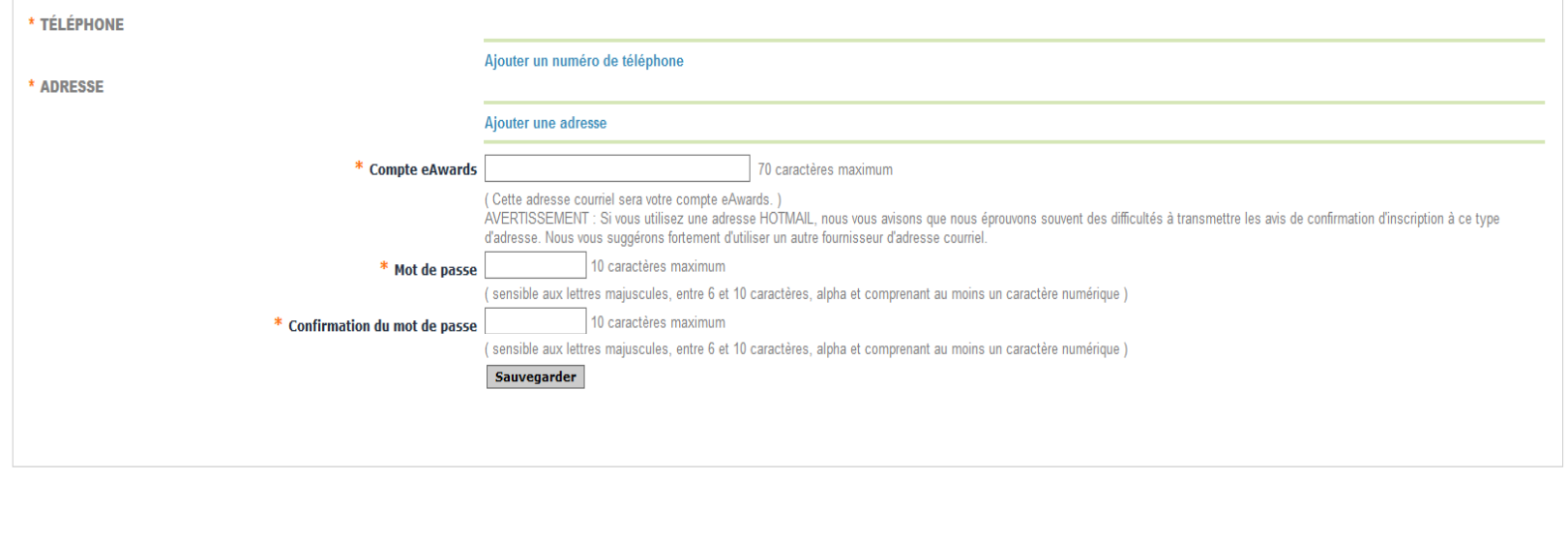

#### eVision **Avis Important**

#### **IMPORTANT**

**Dans le cas de la création de compte eAwards pour un candidat à une aide Post doctorat à l'étranger, le rattachement universitaire doit obligatoirement être indiqué.** Il s'agit de son université d'inscription pour sa thèse de sciences, de l'université de rattachement de son laboratoire actuel ou celle de son service hospitalier d'origine.

**Dans le cas de la création de compte eAwards pour un candidat à une aide Post doctorat à l'étranger, les champs Structure, Laboratoire et Equipe ne sont pas à remplir.** 

Après avoir sauvegardé son compte, le nouvel utilisateur reçoit un courriel de notification à l'adresse renseignée dans son compte eAwards.

Fondation pour la Recherche Médicale – Notice explicative Post-Doctorants à l'étranger – www.frm.org - v.8/12/2017 5/28

Accueil | Contacts | Aide | Liste de documents

English  $\sim$ 

**Avis Important** 

# **Authentification** · Votre demande de création d'un compte eAwards a été complétée. Une confirmation par courriel a été envoyé à: gpoll955@gmail.com. Compte eAwards Mot de passe P frm\_admin@evision.ca gaetane.pollin@frm.org<br>pse connecter Créer un compte IMPORTANT : les comptes créés en 2016 ne sont plus valides. Vous devez impérativement vous créer un nouveau compte dès la première connexion à ce site. Mot de passe oublié? Liste des navigateurs testés Google Chrome **Example School**<br>Firefox Mozilla Safari

y eVision

Il est alors invité à **se connecter** au portail Chercheurs pour faire une demande de financement en renseignant l'email de son compte eAwards et son mot de passe.

Fondation pour la Recherche Médicale – Notice explicative Post-Doctorants à l'étranger – www.frm.org - v.8/12/2017 6/28

#### ECEMBRE, Immaculée (gpoll955@gmail.com)

#### Accueil | Mon Profil | Contacts | Aide | Liste de documents | Conditions d'utilisation | Se déconnecter

Français  $\vee$ 

Avis Important

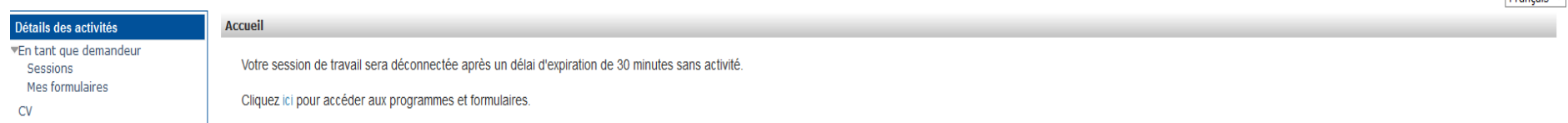

#### By eVision

NB : Les informations renseignées lors de la création du compte eAwards apparaissent dans la rubrique « Mon profil ». Le profil peut être mis à jour à tout moment.

Certaines informations du profil seront automatiquement intégrées dans le formulaire de demande.

Le demandeur doit impérativement joindre son CV à son profil. Ce document sera associé à la demande de financement.

#### 3-2/Création d'une demande de financement

A partir de la page d'accueil du compte eAwards du demandeur :

- suivre le lien « Sessions » pour accéder aux « Programmes et formulaires »
- choisir le programme « Espoirs de la Recherche » et l'aide « Post doc étranger » et cliquer sur « créer une nouvelle demande » pour générer un nouveau formulaire.

La création d'une demande génère un numéro de dossier unique, à conserver pour toute communication avec la FRM.

NB : Le dossier apparaît alors dans la rubrique « mes formulaires ».

### 3-3/Saisie du formulaire

**13 sections sont à renseigner indépendamment les unes des autres**. Un code couleur vous permettra d'identifier le statut de chaque section. La légende est en ligne.

 Pour chaque section, il est demandé de « sauvegarder ». En l'absence de cette sauvegarde, les données saisies seront perdues. Le formulaire peut être rempli en plusieurs fois. Il est accessible à partir de la page d'accueil dans la rubrique « mes formulaires ».

### **Section « Demandeur » :**

**•** Section « Demandeur » : les données affichées sont reprises du profil. Elles sont à vérifier et à valider. Toute modification doit être apportée en retournant sur « mon profil ».

Important : si vous n'avez pas joint votre CV dans votre compte, vous ne pourrez pas sauvegarder cette section. L'indication « Veuillez joindre un CV à votre profil » apparaît. Une fois votre CV joint, vous pouvez alors « sauvegarder » la section « Demandeur » et l'indication « CV joint au profil » apparaît.

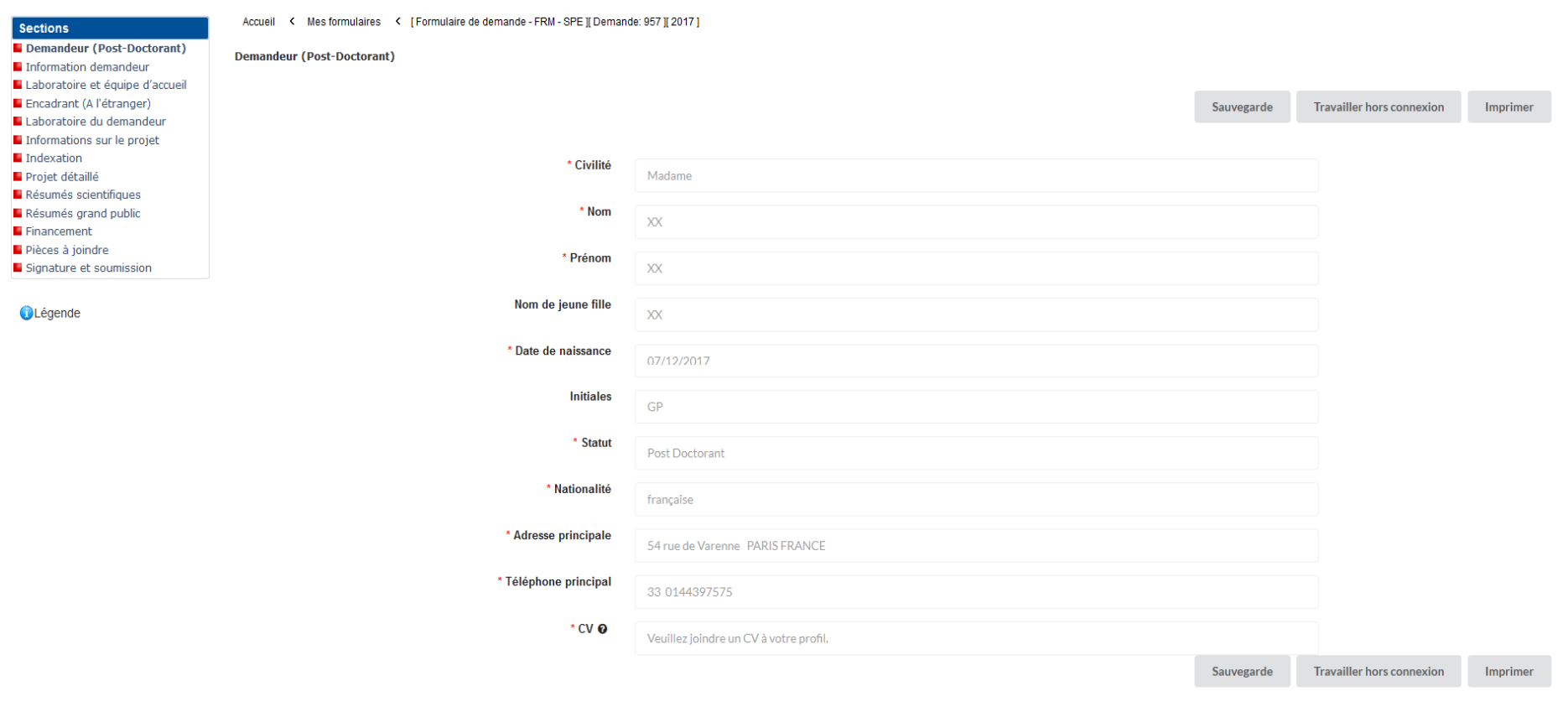

# **Section « information demandeur » :**

• Section « Information demandeur » : vous devez y joindre la liste des 10 dernières publications au cours des 5 dernières années du demandeur, sous format PDF.

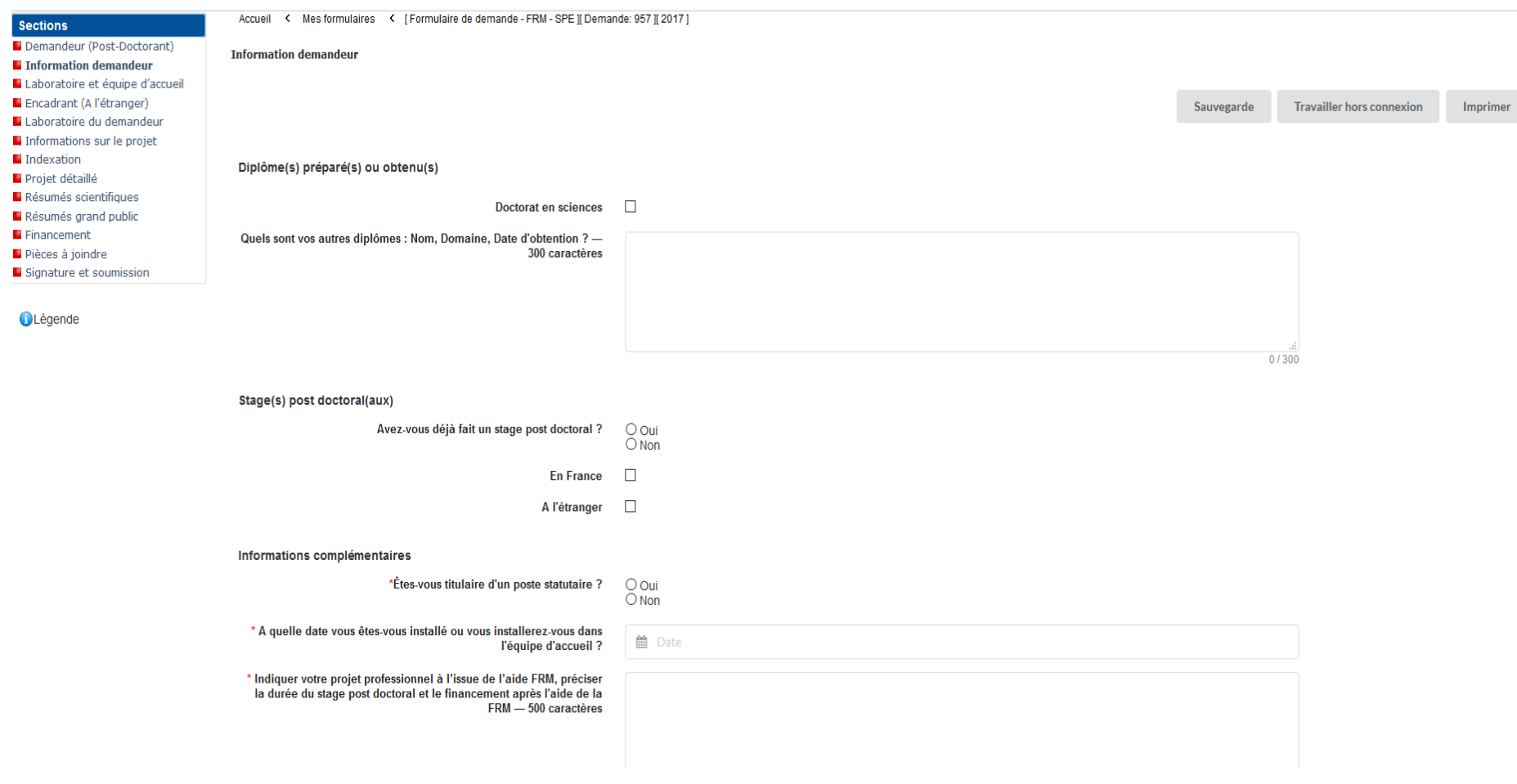

Fondation pour la Recherche Médicale – Notice explicative Post-Doctorants à l'étranger – www.frm.org - v.8/12/2017 10/28

#### **Publications**

Indiquer les 10 principales publications du demandeur, acceptées dans des revues à comité de lecture au cours des 5 dernières années.

Dans le fichier transmis vous devrez :

- Mentionner le nom du demandeur en lettres capitales
- Indiquer le nom de tous les auteurs et le titre de l'article.
- Préciser lorsque l'article est une revue.

Les articles en révision ne doivent pas être mentionnés

\* Joindre un fichier: Parcourir... Aucun fichier sélectionné.

PDF exclusivement.

Sauvegarde Travailler hors connexion Imprimer

#### **Section « laboratoire et équipe d'accueil » :**

• Section « Laboratoire et équipe d'accueil » : vous devez renseigner le laboratoire d'accueil du demandeur.

Les laboratoires sont regroupés par pays. Vous devez saisir dans le champ « structure », le pays d'appartenance de votre laboratoire d'accueil. Une fois le pays sélectionné, vous avez accès à la liste des laboratoires.

**Important** : Si le pays ou le laboratoire ne se trouve pas dans la liste proposée, vous devez suivre la procédure « laboratoire/équipe non trouvés » disponible dans l'onglet « contact ». Vous devrez attendre la validation de la FRM qui se fera dans les 3 jours ouvrés et au plus tard 72 heures avant la clôture de l'appel à projets.

Les champs « directeur du laboratoire d'accueil », « équipe d'accueil et « responsable de l'équipe d'accueil » sont optionnels.

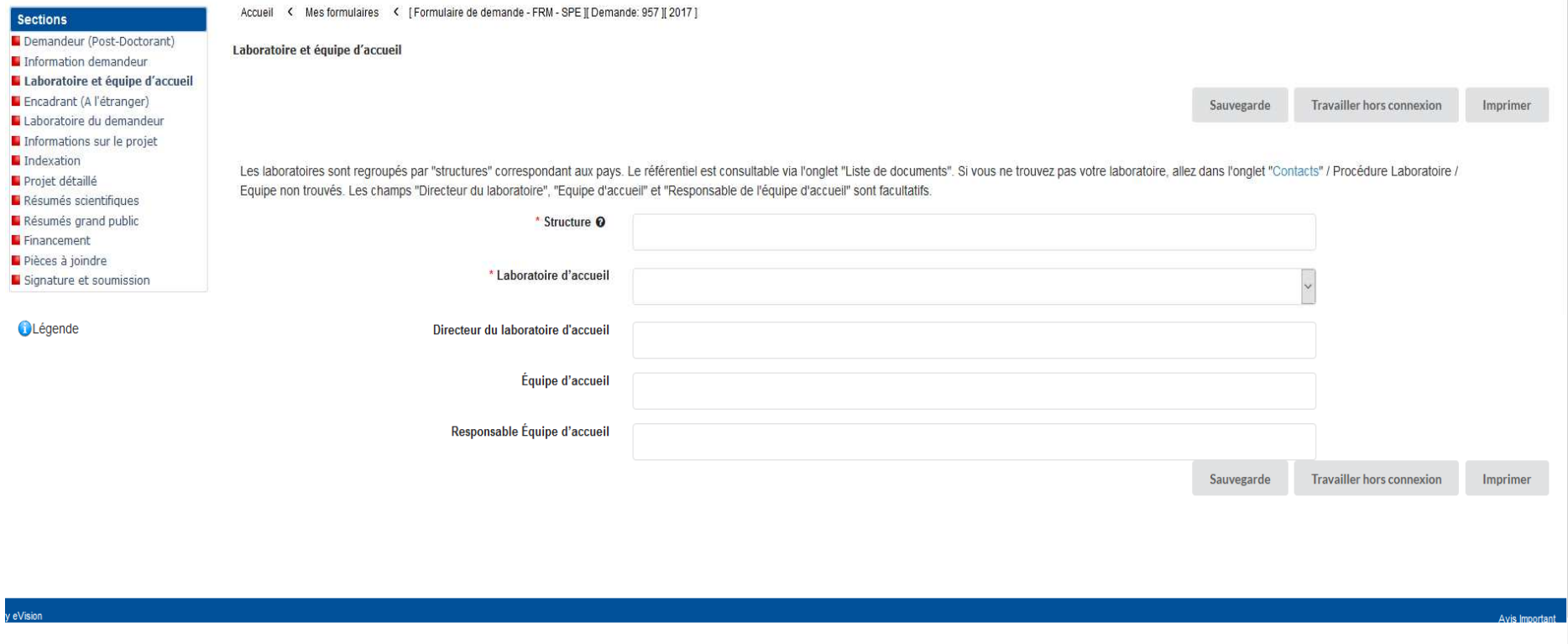

#### **Section « Encadrant » :**

● Encadrant » : vous devez joindre le CV et la liste de publications de l'encadrant à l'étranger, sous format PDF en respectant les consignes. Vous devez également joindre sa lettre de consentement en utilisant le modèle fourni qui est téléchargeable dans l'onglet<br>« liste des documents ». Aucune création de compte pour l'encadrant n'est requise pour ce

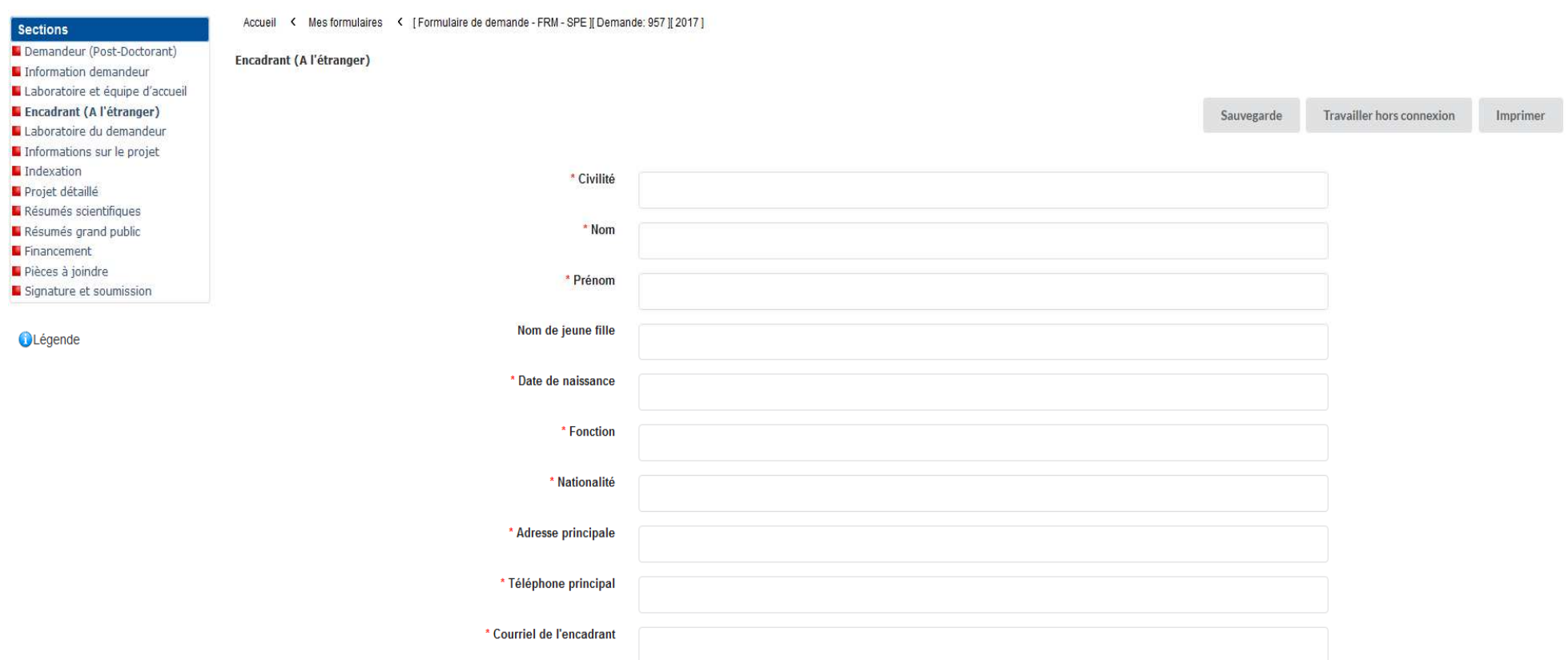

Fondation pour la Recherche Médicale – Notice explicative Post-Doctorants à l'étranger – www.frm.org - v.8/12/2017 13/28

#### Pièces à joindre

Vous devez joindre à votre dossier le CV, les publications et la lettre de consentement de votre encadrant.

cv

Merci de respecter le plan suivant : état civil, titres et diplômes, prix et distinctions, fonction actuelle, parcours professionnel dans la recherche, encadrement d'étudiants et de post-doctorants, activités de gestion de recherche (comité éditorial, expertises scientifiques, communication, valorisation, etc.)

\* Joindre un fichier: Parcourir... Aucun fichier sélectionné.

PDF exclusivement, Maximum 2 pages.

#### **Publications**

Indiquer les 10 principales publications de l'encadrant, acceptées dans des revues à comité de lecture au cours des 5 dernières années.

Dans le fichier transmis vous devrez :

• Mentionner le nom de l'encadrant en lettres capitales · Indiquer le nom de tous les auteurs et le titre de l'article. · Préciser lorsque l'article est une revue.

Les articles en révision ne doivent pas être mentionnés

\* Joindre un fichier: Parcourir... Aucun fichier sélectionné.

PDF exclusivement.

Lettre de consentement

Vous trouverez un modèle de lettre de consentement (HOST SUPERVISOR.docx) dans l'onglet liste de document.

\* Joindre un fichier: Parcourir... Aucun fichier sélectionné.

PDF exclusivement.

Sauvegarde **Travailler hors connexion** Imprimer

### **Section « Laboratoire du demandeur » :**

• Section « Laboratoire du demandeur » : informations à compléter concernant le laboratoire actuel du demandeur et éventuellement son laboratoire de thèse si ce dernier est différent du laboratoire actuel. **Cette rubrique est une saisie libre.** 

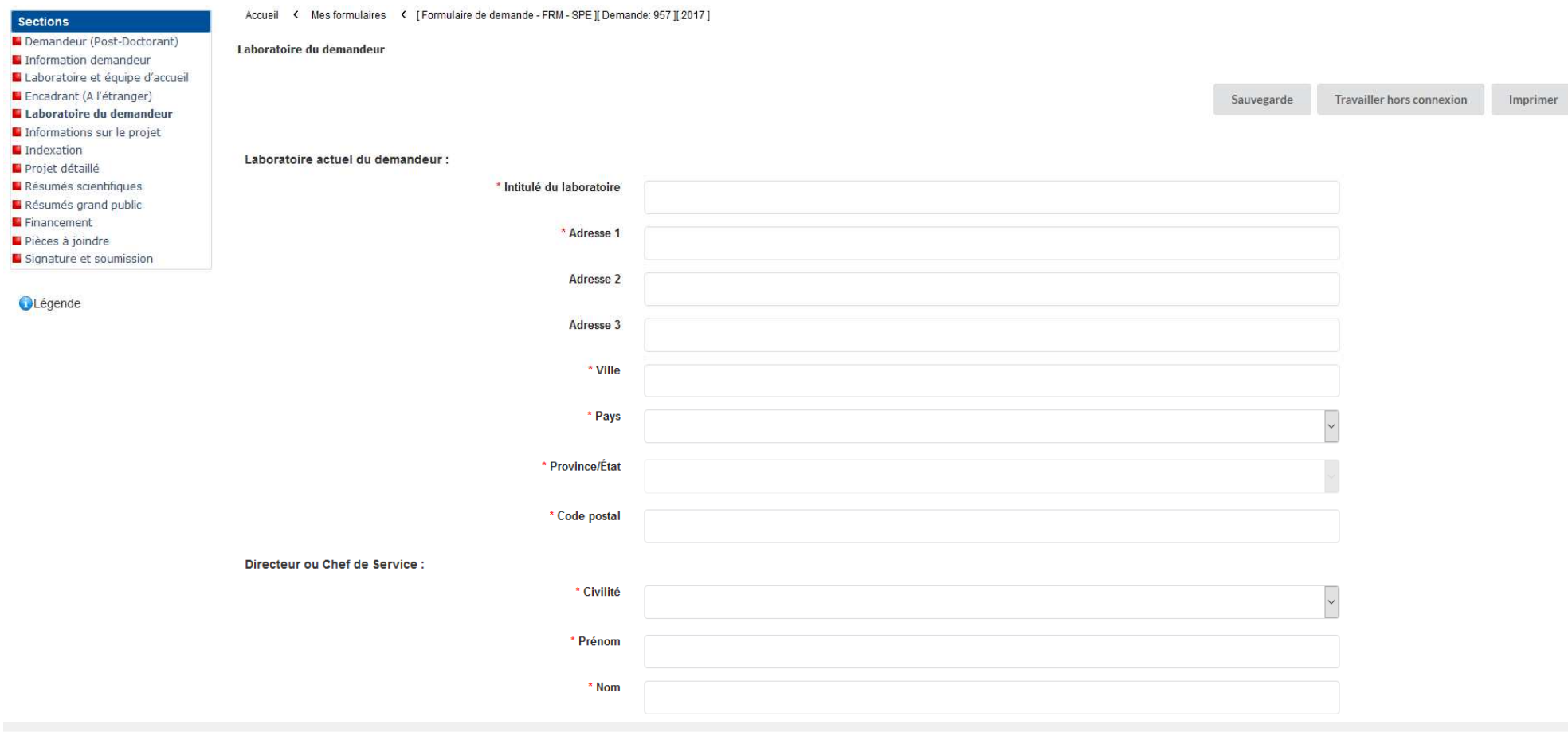

Fondation pour la Recherche Médicale – Notice explicative Post-Doctorants à l'étranger – www.frm.org - v.8/12/2017 15/28

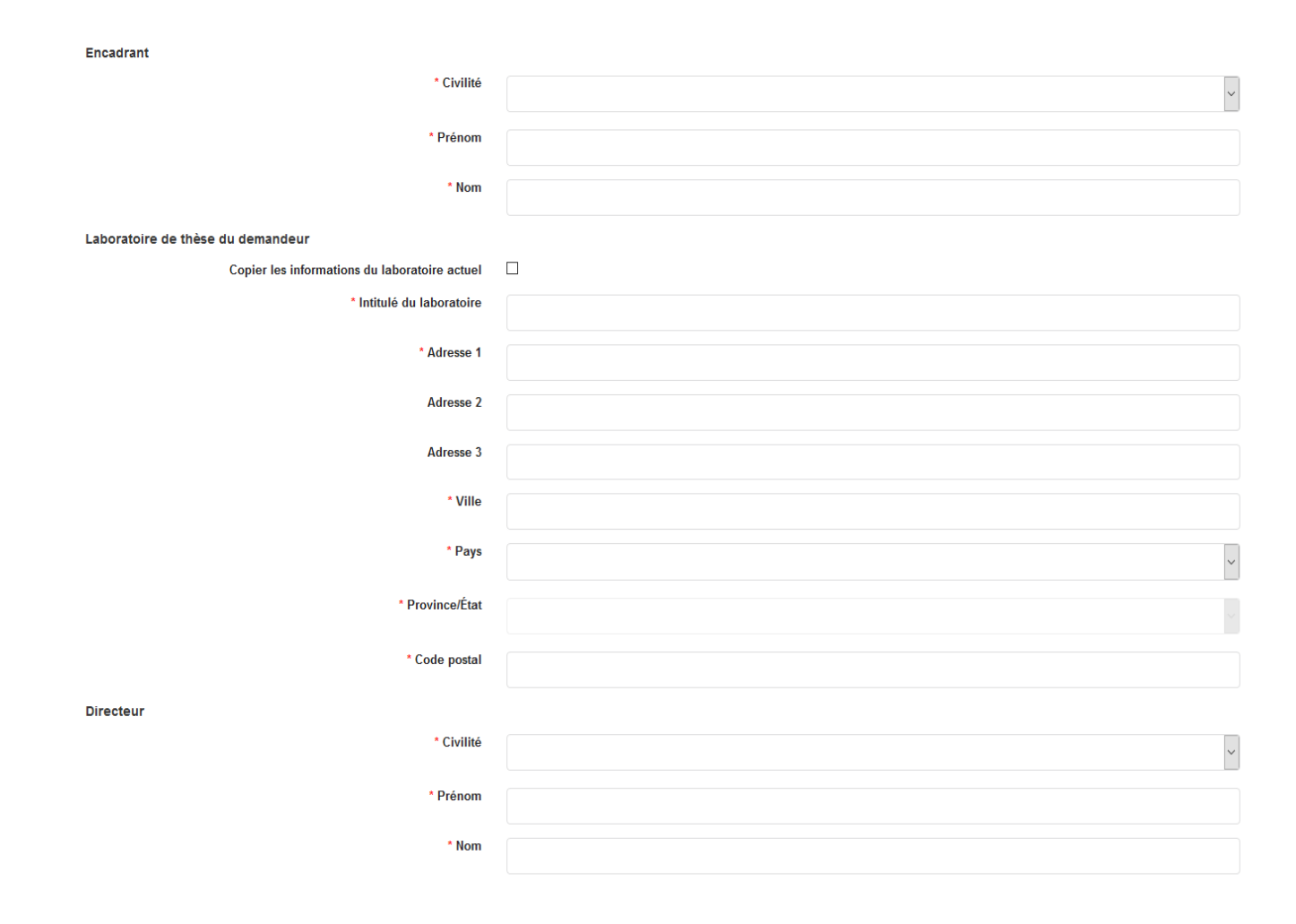

Fondation pour la Recherche Médicale – Notice explicative Post-Doctorants à l'étranger – www.frm.org - v.8/12/2017 16/28

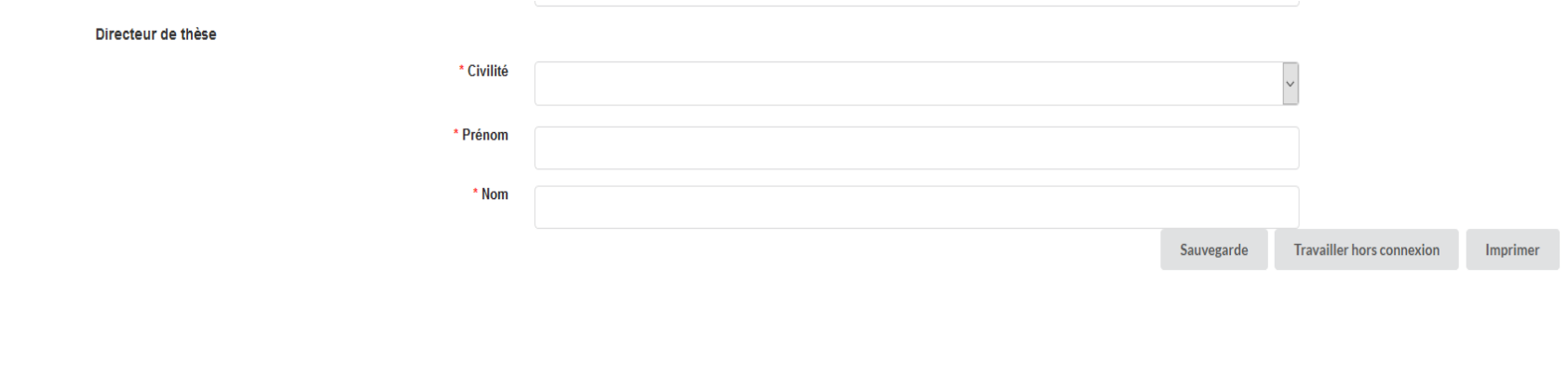

Fondation pour la Recherche Médicale – Notice explicative Post-Doctorants à l'étranger – www.frm.org - v.8/12/2017 17/28

.<br>Jibina

# **Section « informations sur le projet » :**

• Pour les 5 sections suivantes : « Informations sur le projet » - « Indexation » - « Projet détaillé » - « résumés scientifiques » et « résumes *grand public » :* informations à compléter relatives à votre projet de recherche. Pour chaque texte libre, le nombre maximal de caractères est indiqué. Un compteur permet de suivre la saisie.

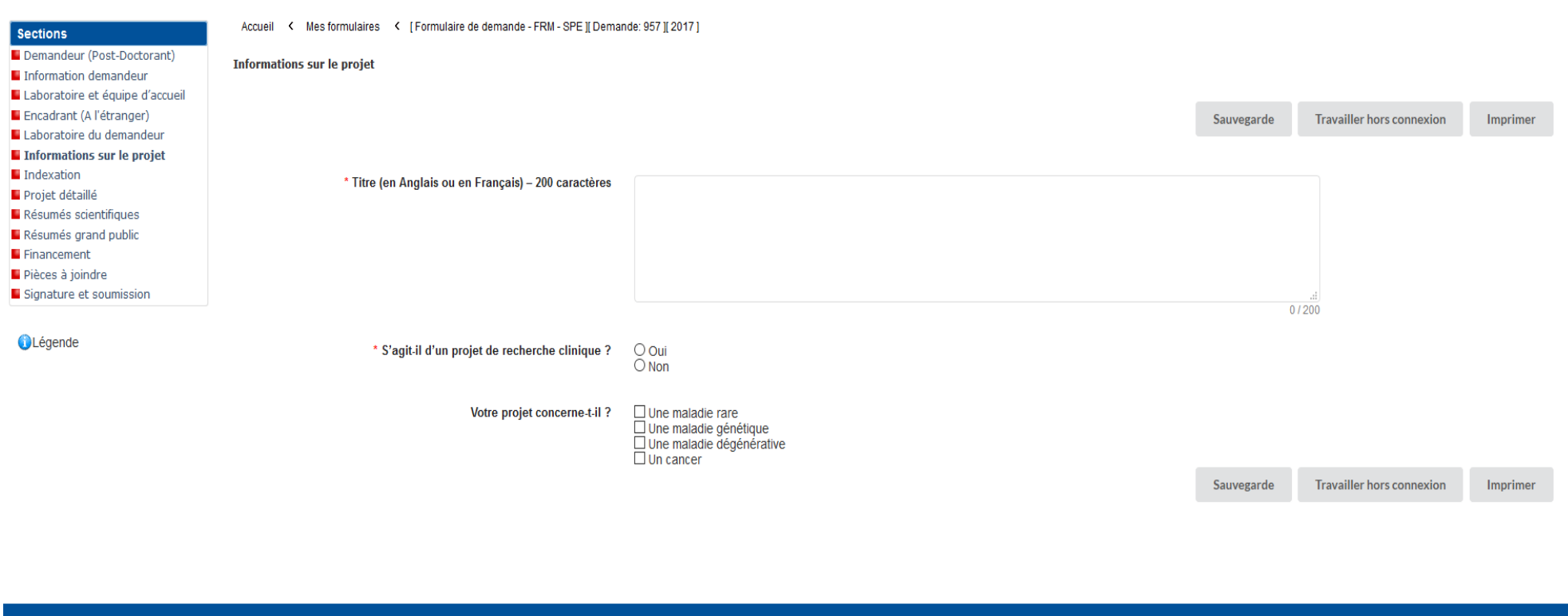

# **Section « Indexation » :**

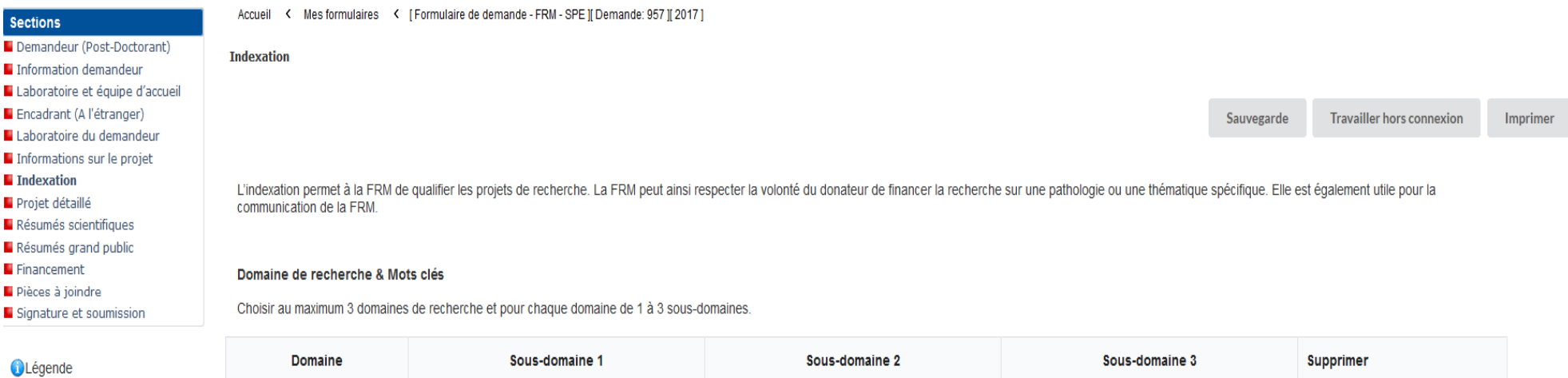

Ajouter un domaine de recherche

Indiquer 5 mots clés pour caractériser votre projet.

Mot clé **Supprimer** 

Ajouter un mot clé

#### Modèle d'étude & Pathologies

Pour chacune des 4 listes ci-dessous, choisir au maximum 3 items puis affiner la sélection à l'aide d'un type et d'un sous-type.

Vous pouvez choisir pour chacune des listes « sans objet » ou « indifférent ».

#### Liste 1- Modèle d'étude

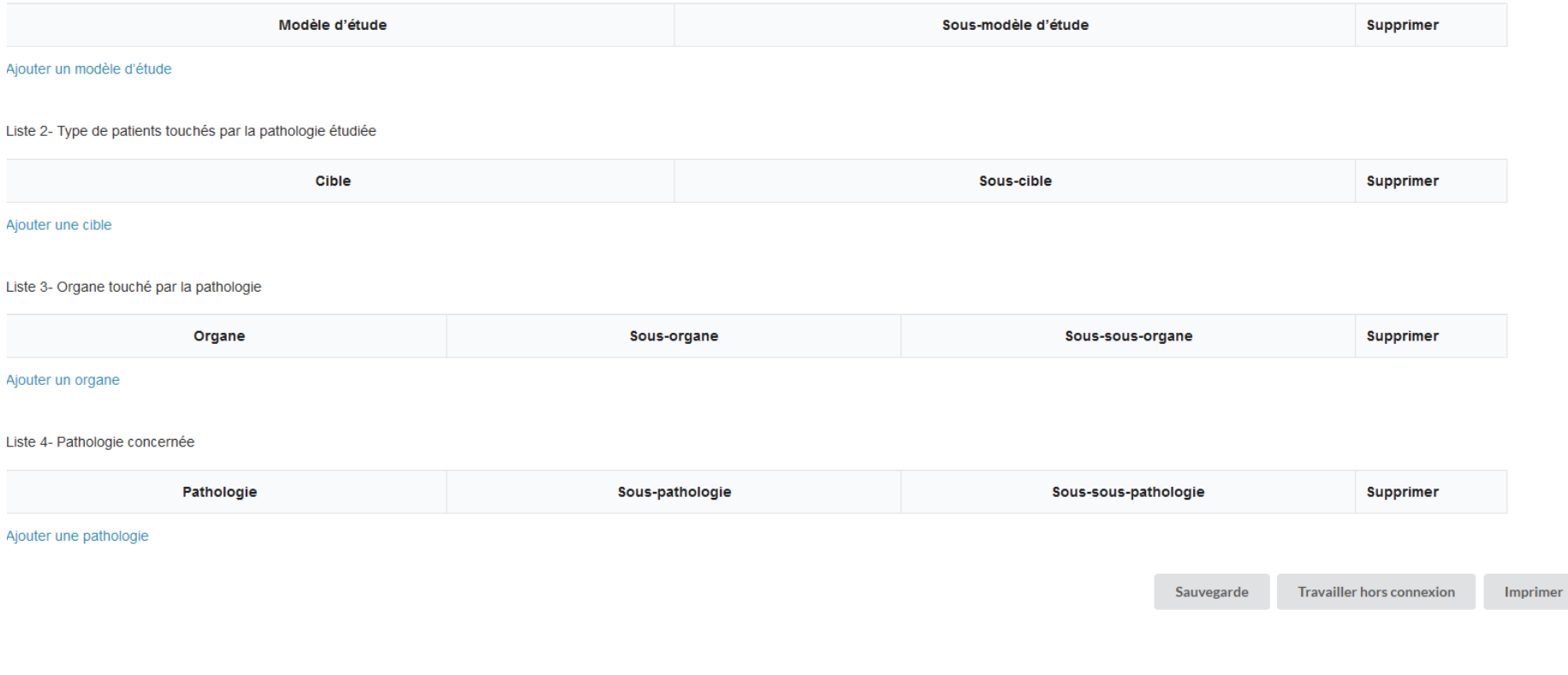

#### **Section « projet détaillé » :**

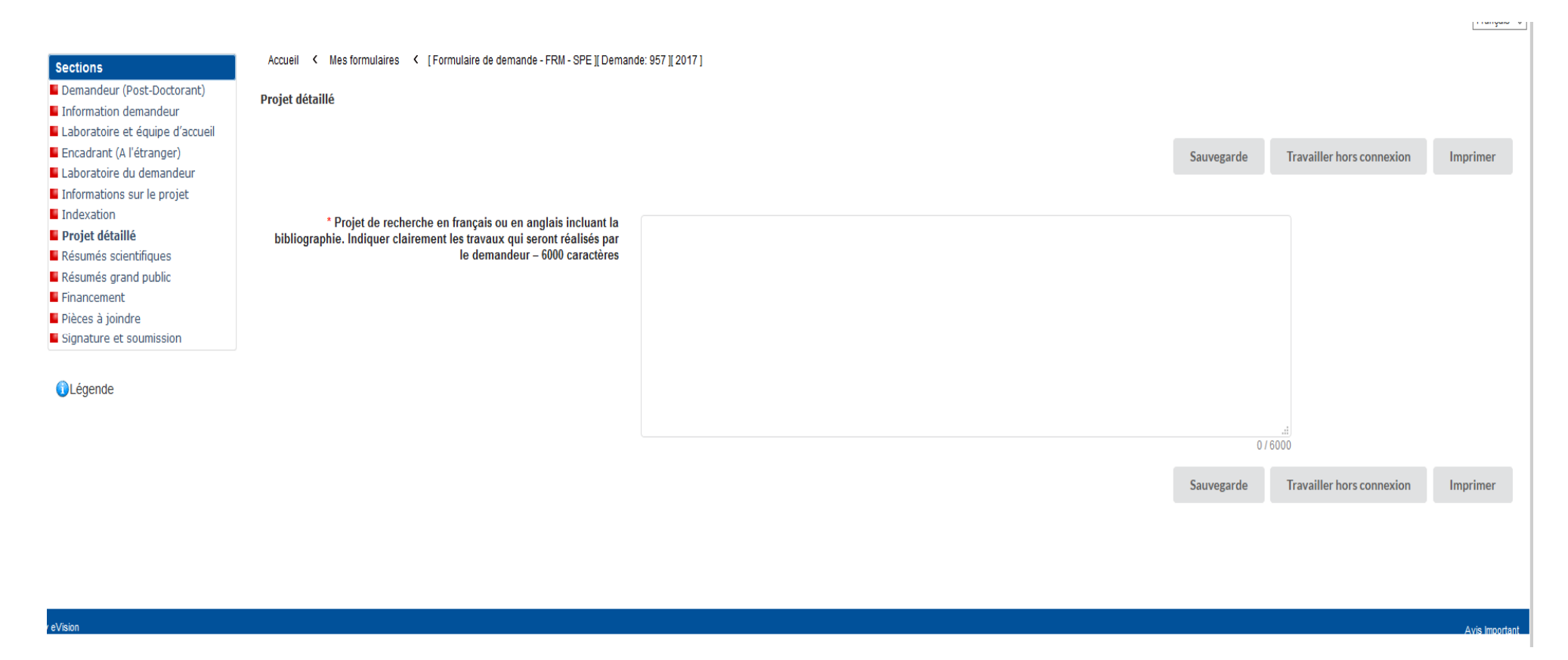

Fondation pour la Recherche Médicale – Notice explicative Post-Doctorants à l'étranger – www.frm.org - v.8/12/2017 21/28

# **Section « Résumés scientifiques » :**

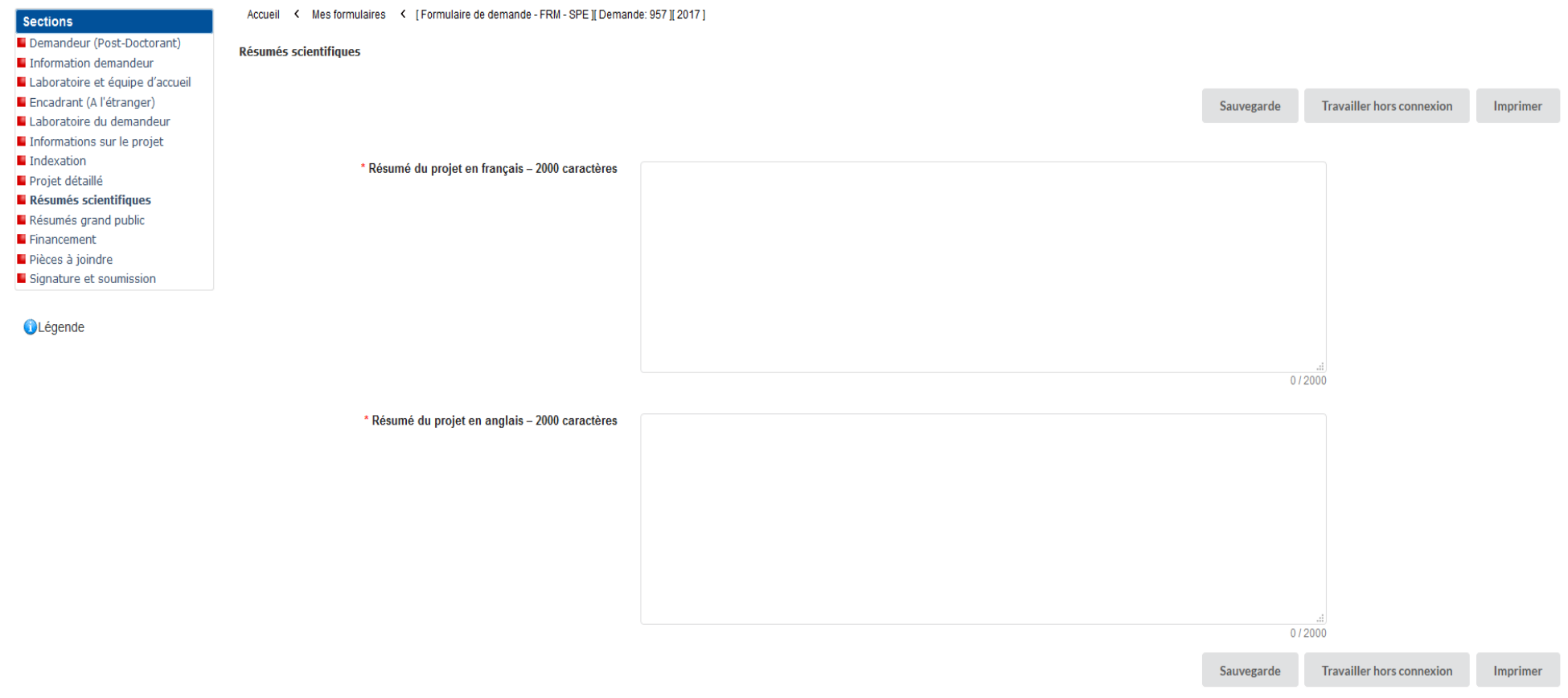

 $\lfloor$  ( ) subgroup (  $\mathbf{w}_{\perp}$ 

Avis Import

。<br>By eVision

# **Section « Résumés grand public » :**

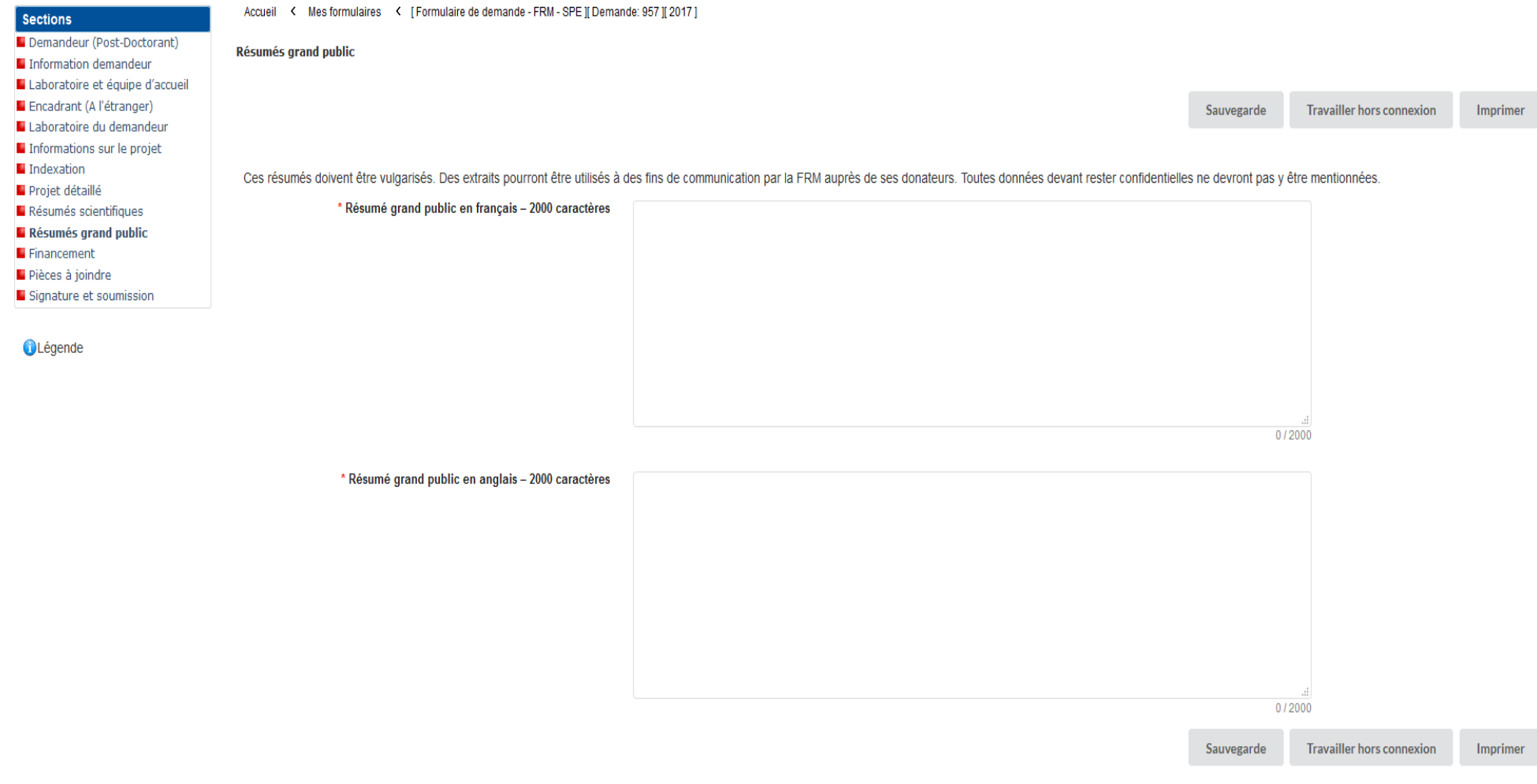

# **Section « Financement » :**

• Section « Financement » : vous devez indiquer la date de début de l'aide demandée à la FRM.

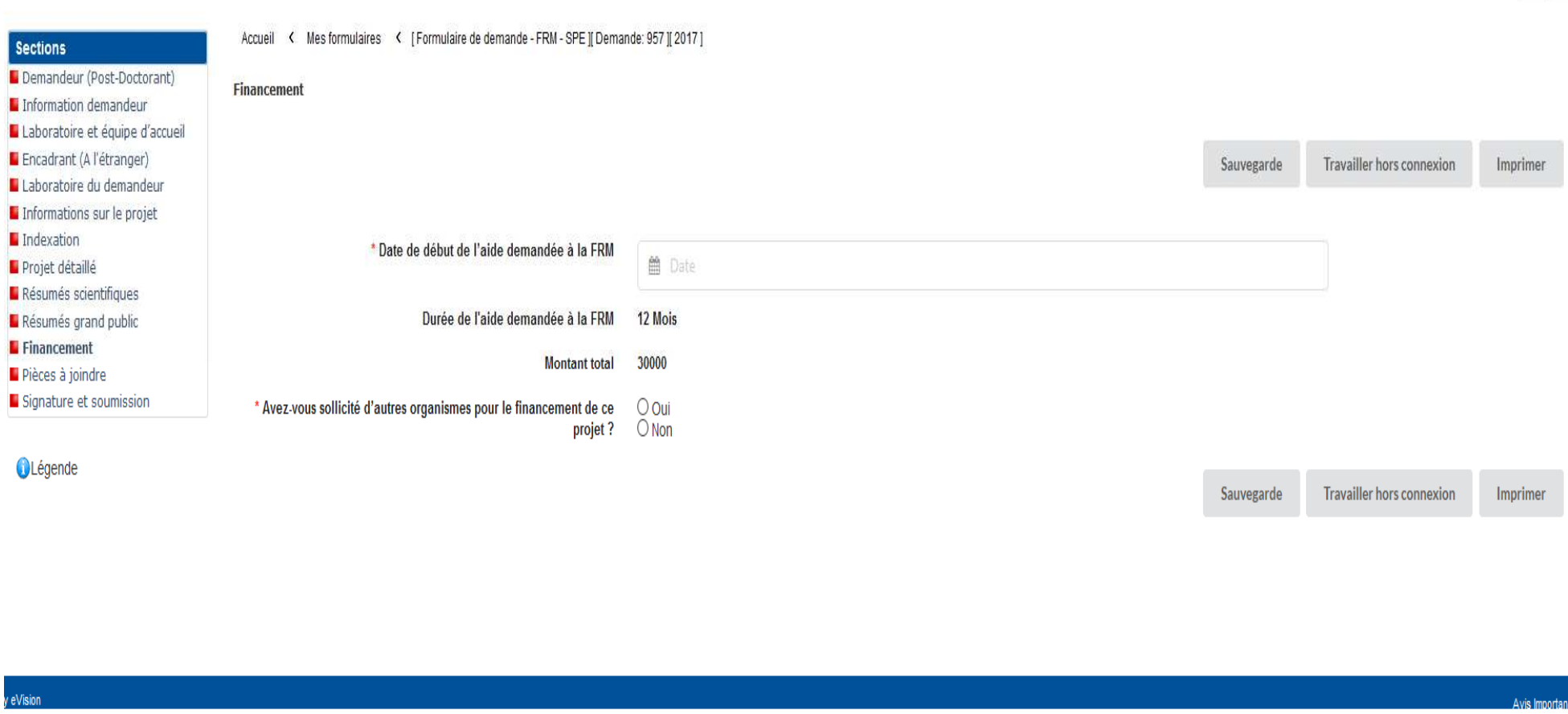

 $\mathcal{P}$ 

### **Section « Pièces à joindre » :**

● Section <u>« Pièces à joindre »</u> : deux documents sont à joindre – une lettre de recommandation de l'encadrant ou du directeur labo/service hospitalier actuel du laboratoire actuel et – une lettre de recommandation de l'encadrant à l'étranger.

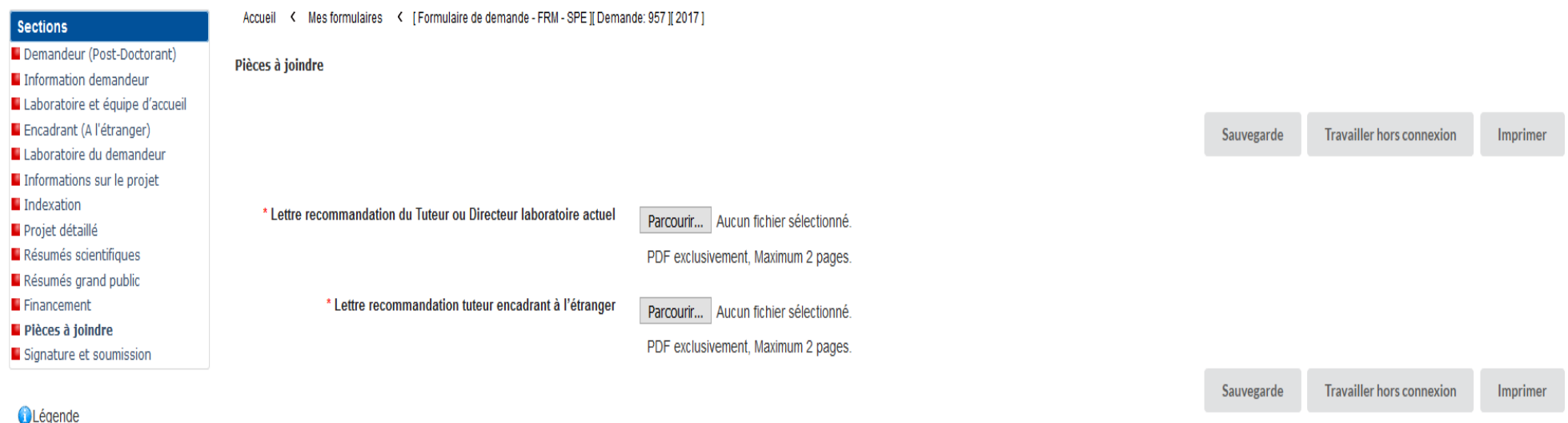

v eVision

# **Section « Signature et soumission » :**

• Section « Signature et soumission » : vous devez valider le formulaire afin de vous assurer que toutes les informations et documents requis ont bien été fournis.

 $[1100\text{kg}00000]$ 

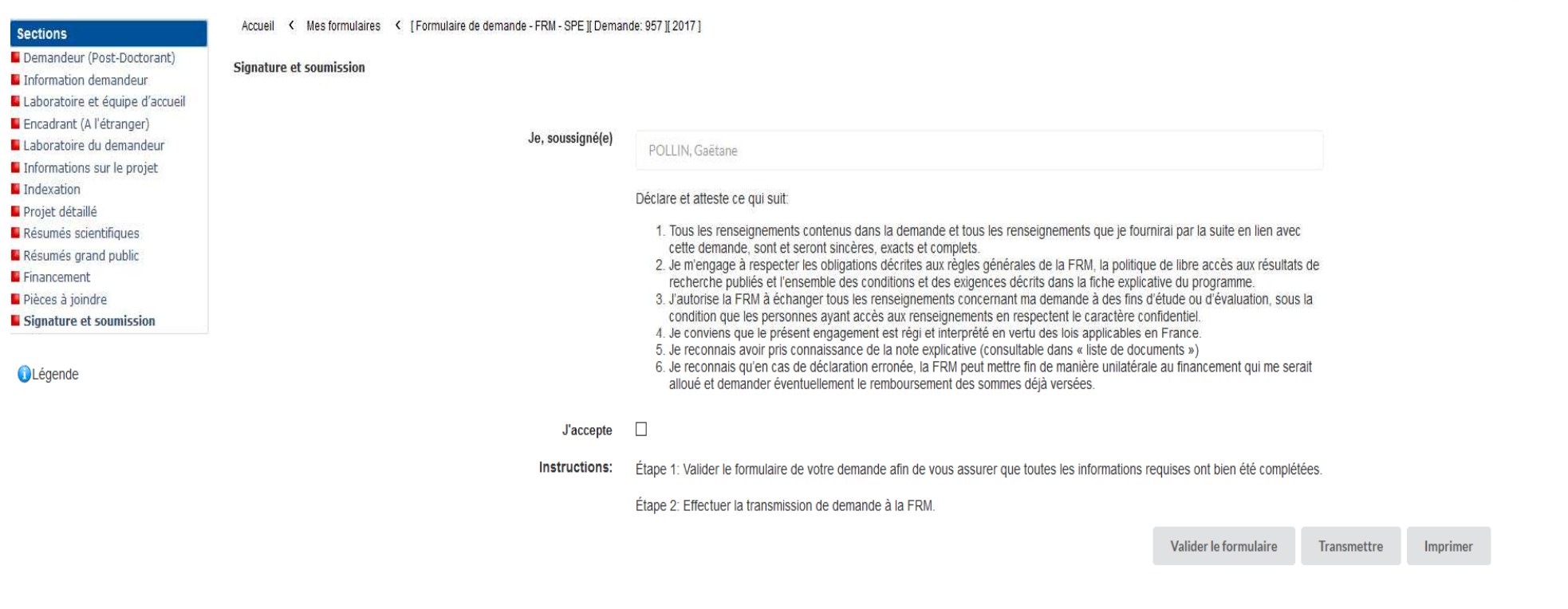

### 3-4/Suivi de la demande dans le compte eAwards

 Une fois la demande transmise à la FRM, le formulaire ne peut plus être modifié. Dans la rubrique « Mes formulaires », colonne «Statut formulaire», le statut du dossier passe de «en cours» à «transmis ».

# **4/ Informations relatives au suivi de la demande de financement**

Une notification relative à la recevabilité ou l'irrecevabilité administrative de la demande sera communiquée par e-mail au demandeur de l'aide, 4 semaines environ après la clôture de l'appel à projets.

Toute demande incomplète ou non conforme sera jugée immédiatement irrecevable. Aucun recours n'est possible.

Seules les demandes admissibles administrativement seront soumises à l'expertise du Conseil scientifique de la FRM. Cependant, la FRM se réserve le droit de retirer une demande pour laquelle un financement équivalent (durée et montant) aura été obtenu entre temps auprès d'un autre organisme caritatif (Fondation ARC, Ligue Nationale contre le Cancer…).

La décision de la FRM sera communiquée au plus tard un mois après la date du Conseil scientifique, par e-mail au demandeur de l'aide. Aucune décision ne sera communiquée par téléphone.

Les aides individuelles sont nominatives. Tout changement de bénéficiaire entrainera l'annulation de la demande.

Conformément à la loi Informatique et Libertés du 6 janvier 1978, vous disposez d'un droit d'accès et de rectification aux données vous concernant sur simple demande (par e-mail cnil@frm.org ou par courrier).

# **C/ Critères d'évaluation de la candidature**

- **Encadrant et équipe d'accueil** (à l'étranger) : notoriété et qualité des publications de l'encadrant, qualité de l'équipe d'accueil
- **Candidat** (chercheur post doctorant) : cursus, qualité de la thèse, qualité des publications, mobilité thématique, mobilité technologique, adéquation expérience du candidat et équipe d'accueil, projet professionnel

Fondation pour la Recherche Médicale – Notice explicative Post-Doctorants à l'étranger – www.frm.org - v.8/12/2017 27/28

• **Projet** : originalité et innovation, faisabilité, description des travaux réalisés par le candidat, qualité rédactionnelle, caractère formateur pour le candidat

# **D/ Pièces à fournir obligatoirement un mois avant le début du financement, si l'aide est acceptée**

- Original du Relevé d'Identité Bancaire ou Postal.
- Copie du diplôme de doctorat en sciences ou copie de l'attestation d'obtention